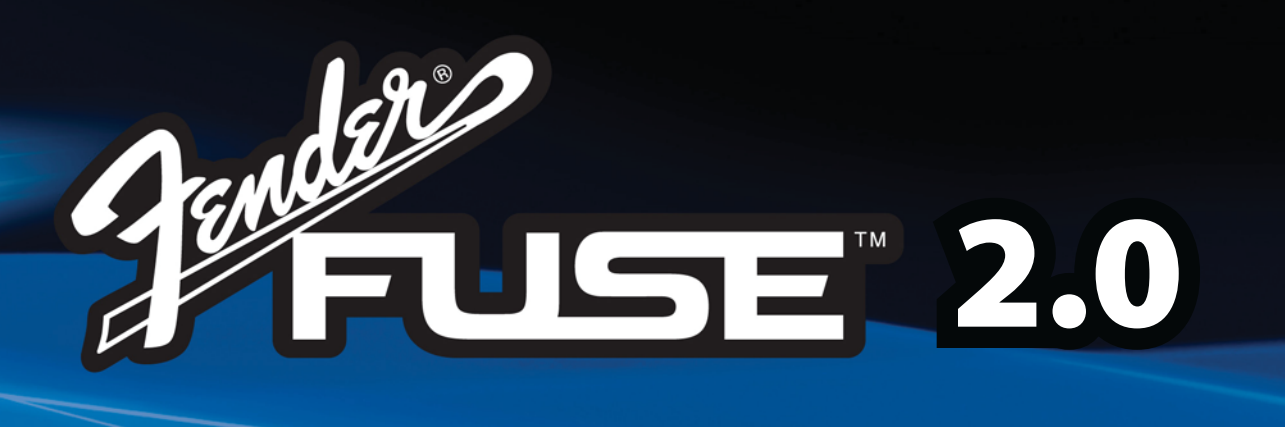

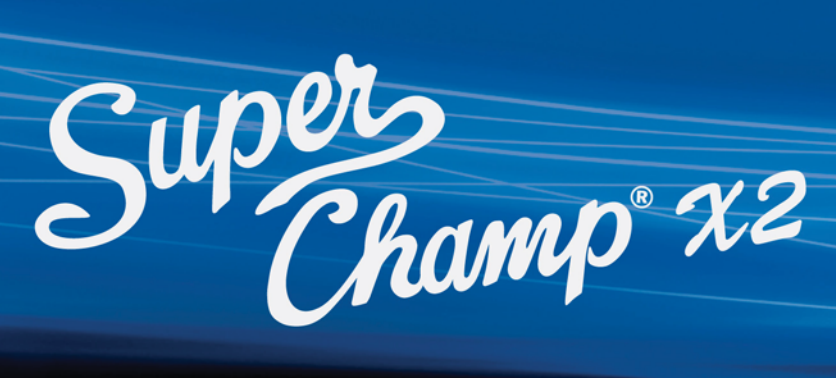

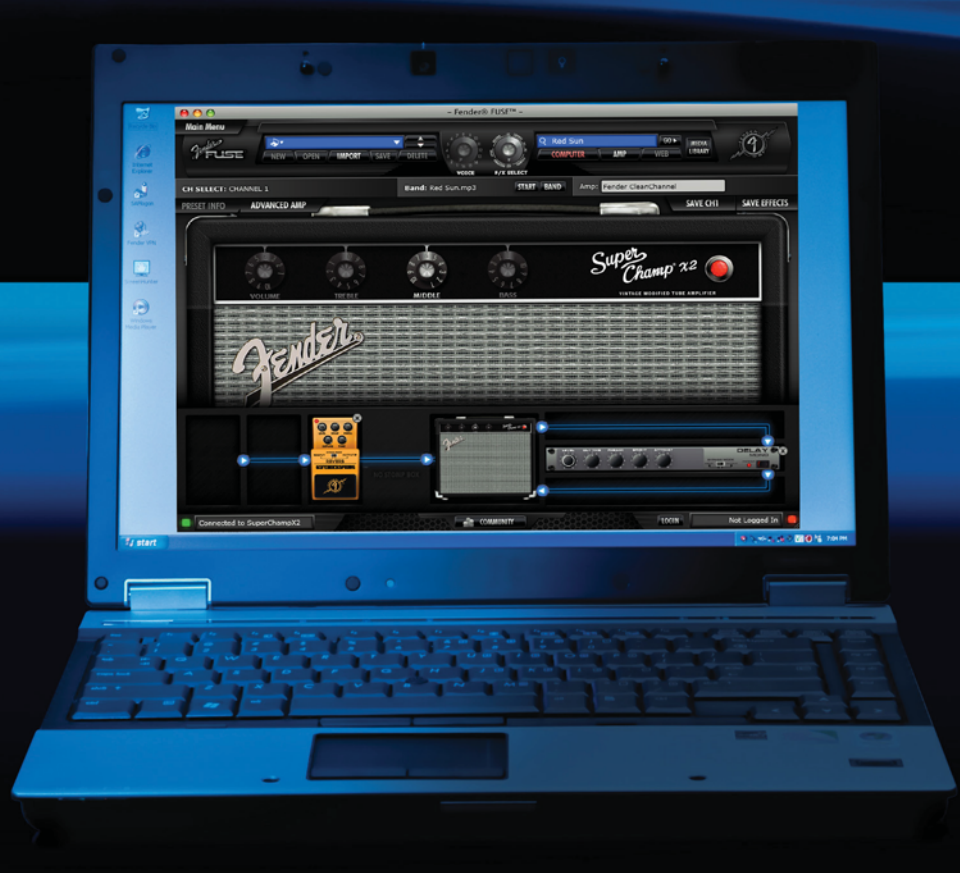

**OWNER'S MANUAL** 

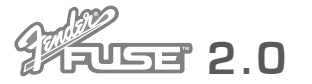

#### **Contents**

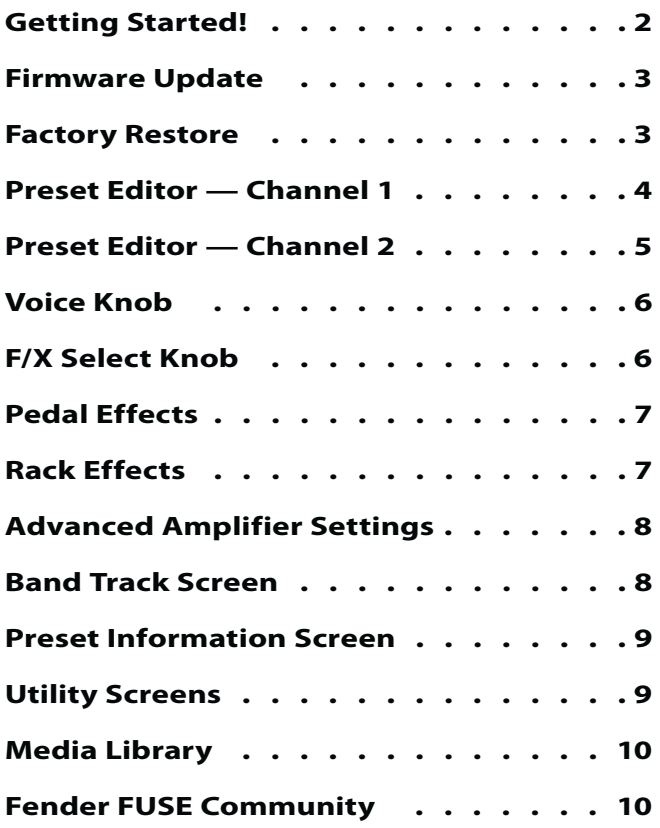

Supply of this product does not convey a license nor imply any right to distribute MPEG Layer-3 compliant content created with this product in revenue-generating broadcast systems (terrestrial, satellite, cable and/or other distribution channels), streaming applications (via Internet, intranets and/or other networks), other content distribution systems (pay-audio, or audio-on-demand-applications and the like) or on physical media (compact discs, digital versatile discs, semiconductor chips, hard drives, memory cards and the like) independent license for such use is required. For details, please visit http://mp3licensing.com

# Getting Started!

#### **Introduction**

This manual is your step-by-step guide to using Fender® FUSE™ software with your Super Champ® X2 amplifier. Fender FUSE allows you to perform functions beyond what the amplifier provides on its own. Fender FUSE allows you to:

- Fully customize the settings of the VOICE, F/X SELECT, and F/X ADJUST knobs on the Super Champ X2.
- Backup and restore your custom VOICE, F/X SELECT, and F/X ADJUST knobs setups for different occasions.
- Play preset programmed band tracks on your computer while you play guitar on the Super Champ X2.
- Create channel 2 presets with complete settings for effects, amp models and band tracks while connected to Fender FUSE.
- Download free presets from Fender artists to use with your amp.
- Connect with the Fender Amplifier Online Community.

**System requirements:** To run Fender FUSE, you must have a PC computer running Windows XP or above, or a Mac computer with Intel® processors running OS X version 10.5 (Leopard) or above.

#### **Installing Fender® FUSE™**

To install Fender FUSE on your computer please download the current version of the Setup file from **http://fuse.fender.com**.

#### **To install Fender FUSE:**

**1.** Double-click on the Fender FUSE Setup.exe file (for PC) or the FUSE Installer.dmg (for Mac), then follow the instructions on screen. Examples:

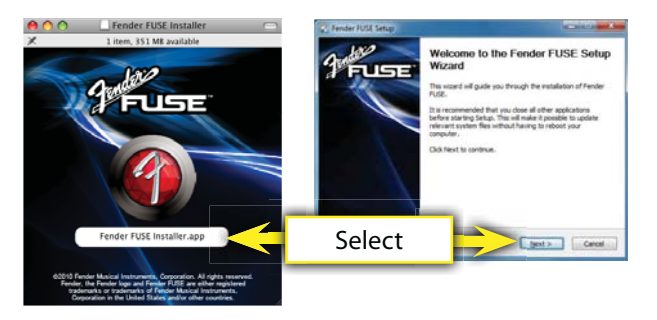

**2.** If any permissions windows pop up during the Fender FUSE installation process, always allow installation by clicking on "OK" or "NEXT."

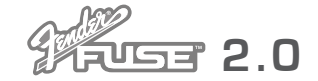

### Firmware Update

Your Super Champ® X2 amplifier may need a firmware update to operate properly with the current version of Fender® FUSE™ software. Once you have installed the Fender FUSE application, it takes less than 5 minutes to update the firmware on your amp!

#### **To update the Firmware on your amplifier:**

- **1.** Connect the amplifier to your computer's USB port and open the Fender FUSE application.
- **2.** Turn the amplifier off.
- **3.** Press and hold the TAP button on the amplifier while turning the power switch back on. Continue holding the TAP button until the Firmware Update Instructions appear on your computer screen:

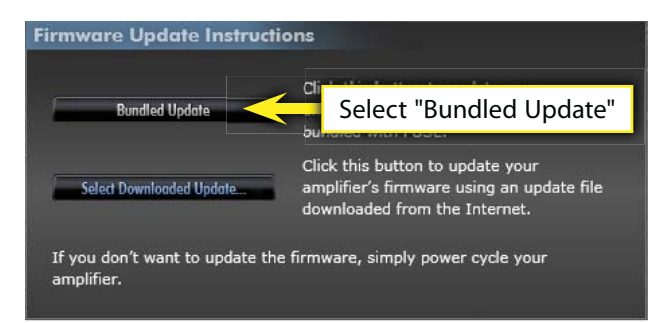

- **4.** The Firmware Update Instructions will automatically open and give you two options. Select the "Bundled Update" if you have just installed the latest version of Fender FUSE. Choose "Select Downloaded Update" if you have downloaded a separate update file from **http://fuse.fender.com.** It is recommended that you install the latest version of Fender FUSE then choose the "Bundled Update" option to ensure the best results.
- **5.** After you have completed the step above, your computer will display a confirmation screen:

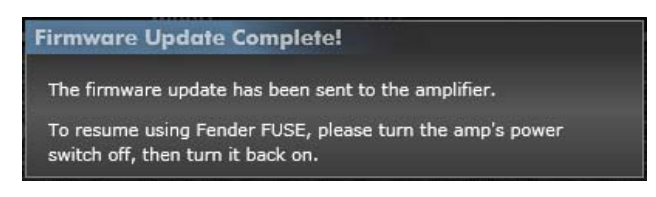

**6.** Turn the amplifier off, and then back on again to finalize the firmware update. Done!

### **Factory Restore**

You can restore all the settings on your Super Champ X2 amplifier to the factory settings with one easy step. It is recommended that you backup the settings currently on the amplifier before you perform a factory restore if you want to save any of your current settings.

**!** The FACTORY RESTORE function will erase from the amplifier all VOICE, F/X SELECT and F/X ADJUST settings that have been modified using Fender FUSE software.

#### **To perform a Factory Restore on your amplifier:**

With the Super Champ X2 powered on, press and hold the TAP button on the amplifier until the TAP LED lights up (about 4 seconds). When the TAP LED goes off, the factory restore procedure is complete!

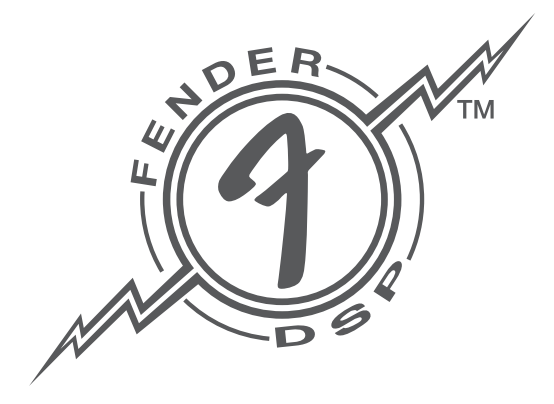

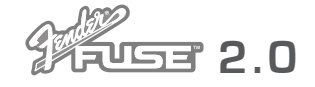

# Preset Editor — C

The Preset Editor is the first screen you will see when you launch Fender® FUSE™. Select channel 1 on your Super Champ® X2 to follow along with the instructions on this page.

Connect the Super Champ X2 to your computer via USB cable and the Preset Editor screen will mirror exactly what the amplifier is doing—turn a knob on the amplifier and the same knob will turn on your computer screen! In addition to reflecting knob settings on the amplifier, the Preset Editor allows you to adjust extra settings that don't physically exist on the amplifier, such as the MIDDLE tone control {M}.

- **A. MAIN MENU** Click here to open the Fender FUSE menus panel.
- **B. CHANNEL SELECT** Indicates which channel is currently selected on the Super Champ X2.
- **C. PRESET CONTROL PANEL Only the** IMPORT function is available in the Preset Control panel when channel 1 is selected on the Super Champ X2. Click

IMPORT to load selected components of a channel 2 preset into channel one, such as effects settings and band tracks. You can also import components of a Fender Mustang™ amplifier preset if you have any stored on your computer! Super Champ X2 preset filenames start with "SC" and Mustang preset filenames start with "MU."

- The default location that Fender FUSE uses to store presets on your computer is: *Documents > Fender > FUSE > Presets*.
- **D. VOICE** This knob is available only when channel 2 is selected on the Super Champ X2 (see page 5).
- **E.** F/X SELECT Click on the F/X SELECT knob and drag the cursor left or right to rotate the knob in Fender FUSE. The F/X SELECT knob position on the amplifier is temporarily ignored when Fender FUSE is used to change the effects selection. Turn the F/X SELECT knob on the Super Champ X2 to return active control of the knob to the amplifier. See page 6 to customize the F/X SELECT knob.
- **F.** SEARCH PANEL This panel allows you to search for presets and audio files in the locations selected with the COMPUTER and WEB buttons below. Search results are displayed via the Media Library (see page 10).
- **G. MEDIA LIBRARY** Click here to switch between the Media Library and the Preset Editor screens.
- **H. ADVANCED AMP** Click here to open the Advanced Amp control panel (see page 8).
- **I. START / BAND** Click START to play the currently selected band track. Click BAND to select a band track (see page 8).

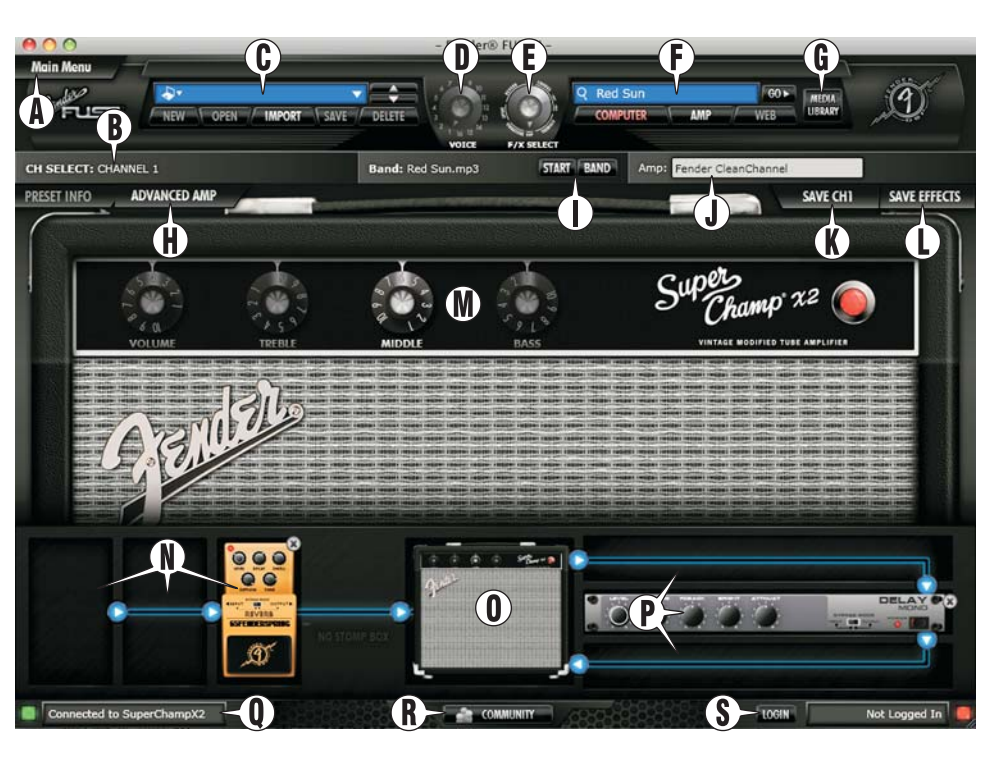

- **J.** AMP TYPE When channel 1 is selected on the Super Champ X2, only the "Fender Clean Channel" amp model is available.
- **K. SAVE CH1** This button turns red whenever a channel 1 setting has been adjusted in Fender FUSE. There are only two settings available for channel 1: •MIDDLE tone and •USB GAIN (Advanced Amp control panel). If you click on SAVE CH1 while it is red, you can save your modifications to the amplifier. These changes will remain stored on the amplifier, even if you disconnect from Fender FUSE. To adjust the settings again, simply reconnect the Super Champ X2 to Fender FUSE.
- **L. SAVE EFFECTS** This button allows you save custom effects combinations and settings to the F/X SELECT knob (see page 6).
- **M. AMP CONTROLS** When channel 1 is selected on the Super Champ X2, only the MIDDLE tone control is adjustable in Fender FUSE. The "grayed-out" knobs represent the actual knobs on the amplifier and can only be adjusted from the Super Champ X2.
- **N. EFFECT FOOTPEDALS** Click on any of these three slots to add an effects footpedal and/or edit effect settings (see page 7).
- **O.** AMP ICON Click on this icon to return to the amplifier control panel after adjusting effect settings.
- **P.** RACK EFFECTS Click on any of these four slots to add a rack mounted effect and/or edit effect settings (see page 7).
- **Q. AMP CONNECTED** Indicates when your amp is connected.
- **R. COMMUNITY** Click here to open the Fender Amplifier Online Community website (see page 10).
- **S. LOGIN** Click here to login to your account on the Fender Amplifier Online Community website (see page 10).

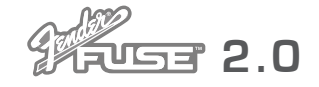

### Preset Editor — Chan

The Preset Editor screen provides additional functions when channel 2 is selected on the Super Champ® X2, such as the Preset Control panel {A}, Voice knob {B}, and Amp Type panel {D}. Select channel 2 on your Super Champ X2 to follow along with the instructions on this page.

Only the channel 2 features that are different than channel 1 features are covered on this page.

- **A. PRESET CONTROL PANEL** When channel 2 is selected on the Super Champ X2, all the features of the Preset Control panel become available. The Preset Control panel allows you to save every Fender® FUSE™ programmable setting as a custom preset that you can instantly recall while you are connected to Fender FUSE. Preset contents include: the amp type, a band track, any tone controls exclusive to Fender FUSE, the advanced amp parameters and all your effect settings! Click on the blue drop down menu or use the up/ down arrows to select presets saved on your computer.
- **NEW** Click NEW to create a new preset from scratch. Select an amp type, change effect settings, etc., then click on SAVE if you want to keep and name your new preset.
- **OPEN** Click OPEN to load a Super Champ X2 preset that you have saved on your computer. All Super Champ X2 preset filenames start with "SC\_" to differentiate them from other amp model presets, if you have any stored on your computer.

The default location that Fender FUSE uses to store presets on your computer is: *Documents > Fender > FUSE > Presets*.

- **IMPORT** Click IMPORT to load selected components of a Super Champ X2 preset into the currently active preset. You can also import preset components created on a Fender Mustang™ amplifier, if you have any stored on your computer (Mustang preset filenames start with "MU"). Mustang presets will sound differently on the Super Champ X2.
- **SAVE** Whenever you make any modifications to the currently active preset, such as add an effect or turn the MIDDLE tone control, the SAVE button will turn red. If you click on SAVE while it is red, you will instantly overwrite the currently active preset with all the changes you have made to that preset.

If you want to copy or rename a preset, open the MAIN MENU, then select the *FILE > Save Preset As...* option.

**• DELETE** — Click on DELETE to permanently delete the currently active preset.

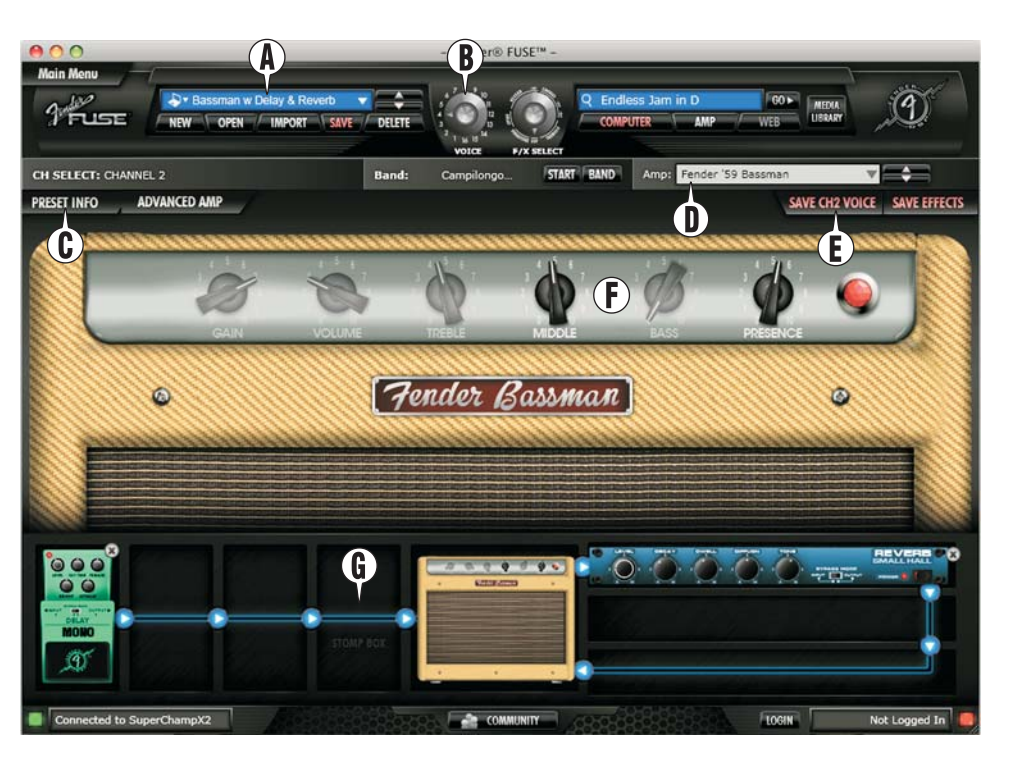

- **B. VOICE** Click on the VOICE knob and drag the cursor left or right to rotate the knob in Fender FUSE. The VOICE knob position on the amplifier is temporarily ignored when Fender FUSE is used to change the voice selection. Turn the VOICE knob on the Super Champ X2 to return active control of the knob to the amplifier.
- **C. PRESET INFO** Click here to edit preset information (see page 9).
- **D. AMP TYPE** Click on the drop down menu or use the up/down arrows to select from 13 amplifier model types.
- **E.** SAVE CH2 VOICE This button turns red whenever a channel 2 "voice" setting has been modified in Fender FUSE. (See page 6 to customize the VOICE knob.)
- **F.** AMP CONTROLS The controls that appear on the amp panel in Fender FUSE vary depending on the amp type selected in the AMP TYPE panel {D}. The "grayed-out" knobs that represent the actual knobs on the amplifier can only be adjusted from the Super Champ X2 knobs. Other grayed-out knobs that appear can be activated by clicking and dragging on the knob on screen, such as knobs for reverb or tremolo that some amp models provide.
	- You can also adjust any knob in Fender FUSE by placing your cursor over it and rotating the scroll wheel on your mouse!
- **G. STOMP BOX** When channel 2 is selected on the Super Champ X2, a fourth "STOMP BOX" pedal slot becomes available for selection. Note that the STOMP BOX behaves differently than the other pedal or rack effect modules because all stomp box settings are stored as a component of the channel 2 VOICE presets rather than under the F/X SELECT presets as may be expected, and the STOMP BOX module can not be moved to different positions in the signal path.

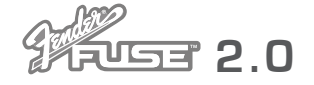

# **Voice & F/X Select Knobs**

Fender® FUSE™ gives you the powerful ability to fully customize the VOICE and F/X SELECT knobs on the Super Champ® X2. Once you save those custom settings to the amplifier, you can disconnect the Super Champ X2 from your computer and all your new VOICE and F/X SELECT settings will stay active on the amplifier. You can even backup several different versions of custom VOICE and F/X SELECT setups and restore them for different occasions!

- See the Utility Menus on page 9 to .Г learn how to backup and restore custom VOICE, F/X SELECT, and even F/X ADJUST knob settings.
- **A. VOICE KNOB** Click here to open the Voice Control screen.
- **B. VOICE CONTROL** This screen shows a detailed view of the VOICE knob with Amp Type labels for each selection. You can click on this big knob and drag the cursor left or right to change voice selections, or you can click directly on one of the voice labels.
- **C. SAVE CH2 VOICE** This button turns red whenever a channel 2 "voice" setting has been adjusted in Fender FUSE. The settings that are classified as voice settings include: •Amp type, •Amplifier controls (only the knobs that do NOT appear on the actual Super Champ X2 amplifier, but do appear in Fender FUSE are included), •Advanced Amp settings (all the settings that appear in the Advanced Amp panel), Stomp box settings (although the stomp box is an effect, it is included in the channel 2

voice settings). Click SAVE CH2 VOICE to name your new custom voice and select a VOICE knob position to store it under.

- **D. F/X SELECT SHORTCUT**  $-$  You can click here to open the F/X SELECT Control screen.
- **E. F/X SELECT KNOB** Click here to open the F/X SELECT Control screen.
- **F. F/X SELECT CONTROL** This screen shows a detailed view of the F/X SELECT knob with Effect Module labels for each selection. You can click on this big knob and drag the cursor left or right to change effect selections, or you can click directly on one of the effect labels.
- **G. SAVE EFFECTS** This button turns red whenever an effect setting has been adjusted in Fender FUSE. The settings that are classified as effect settings include: •Effect selections (pedal or rack effects, but not stomp box), and •Effect settings. Click SAVE EFFECTS to name your new custom effect setup and select an F/X SELECT knob position to store it under:

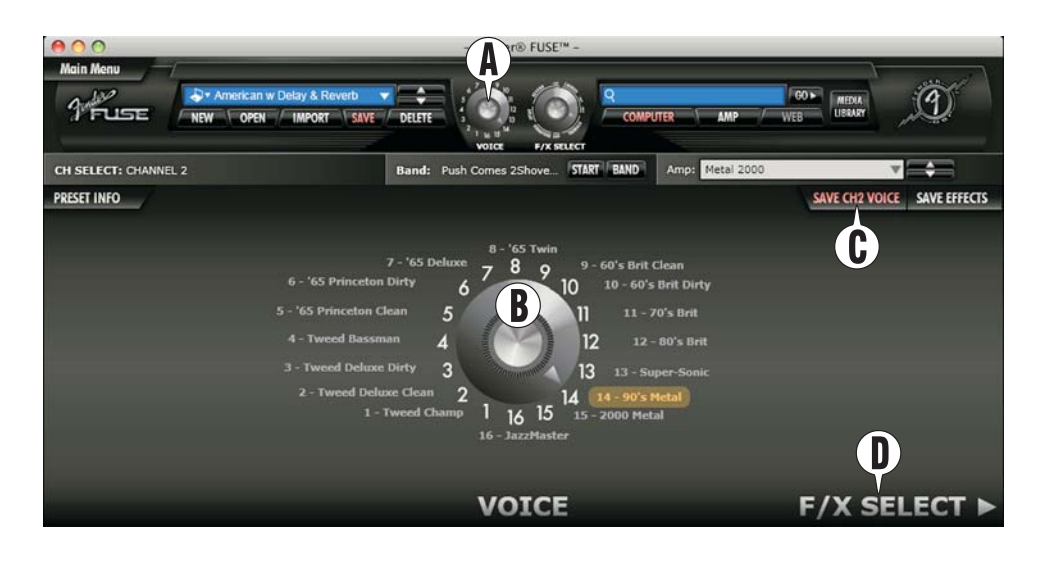

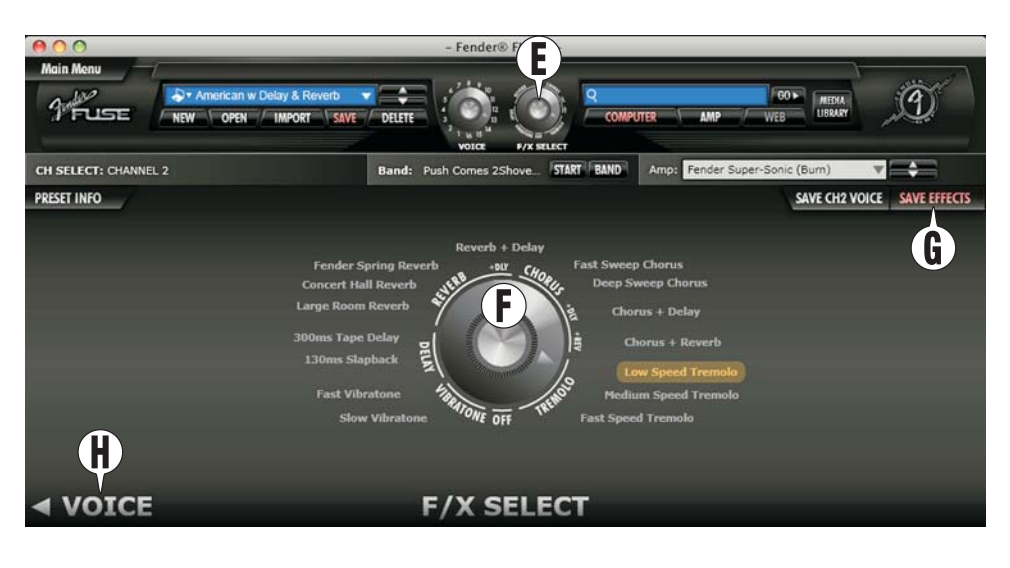

- **H. VOICE SHORTCUT** You can click here to open the VOICE Control screen.
- To undo any unwanted changes that you have made to the VOICE Л or F/X SELECT settings, simply select a different VOICE or F/X SELECT knob position with either the knobs on the Super Champ X2 or the virtual knobs in Fender FUSE.

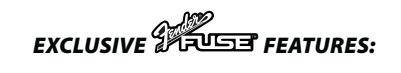

- VOICE PRESETS: You can fully customize the VOICE knob presets on the Super Champ X2 amplifier.
- F/X SELECT PRESETS: You can fully customize the F/X SELECT knob presets on the Super Champ X2 amplifier, including the function of the F/X ADJUST knob.

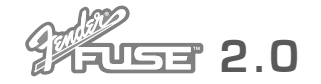

### **Pedal & Rack Effects**

Fender® FUSE™ gives you access to effects combinations and custom settings way beyond what the Super Champ® X2 provides on its own. For example, modulation effects like flangers and phasers sound very different in front of the amp rather than after the amp in the signal path. To change the order of effects (which affects their sound) simply drag and drop an effect icon to a different slot on either side of the amp icon {I}.

- **A. PEDAL EFFECT SLOTS** Click on any of the four empty slots to the left of the small amplifier icon {I} to select a pedal effect and open the Pedal Effects edit screen (the STOMP BOX slot is only available when channel 2 is selected on the Super Champ X2). Pedal effects are located before the amp model in the signal path to provide a sound similar to effects that are connected inline with your guitar cord before the input of the amplifier.
- **B. RACK EFFECT SLOTS Click on any of** the three empty slots to the right of the amplifier icon {I} to select a rack effect and open the Rack Effects edit screen.
- **C. EFFECT SELECTOR** Click on the drop down menu or use the up/down arrows to select one of several effect modules from the currently selected effect category. Effects are separated

into four categories: **Modulation**, **Delay, Reverb** and **Stomp box**.

- **D. EFFECT SETTINGS** Click and drag any of these knobs to adjust the effect settings. The precise level of each setting will be displayed on screen under the Effect Selector {C} panel. NOTE: the BYPASS MODE switch found on reverb and delay effects allows the "tail" of the effect to continue repeating after the effect has been bypassed in INPUT MODE. The tail of the effect is immediately cut off when the effect is bypassed when OUTPUT MODE is selected.
- You can also adjust the corresponding knobs on the smaller version of the effect pedal icon below, which is convenient when you are in the amp control panel view of the Preset Editor screen.
- **E. F/X ADJUST KNOB ASSIGNMENT** The F/X ADJUST KNOB can be assigned to control any effect parameter in Fender FUSE (except for the STOMP BOX module). This assignment can be saved as part of an F/X SELECT knob setting on the Super Champ X2, **-AND-** it can also be saved as part of a preset in Fender FUSE! To assign the F/X ADJUST parameter, open the **MAIN MENU > UTILITIES > F/X ADJUST Knob Assignment** menu. (You can also open the assignment menu by double clicking on any effect knob showing a white ring, if one is visible.) Note that when "F/X Master Level" is assigned, the F/X ADJUST knob controls the LEVEL knobs on all effects simultaneously, but at different ratios, in a blend proportionate to their current LEVEL settings. Change the level blend between effects simply by adjusting the LEVEL knobs on the individual effect modules (for the most predictable results, make sure to set the LEVEL knob on at least one effect module to the maximum, fully-clockwise, position).

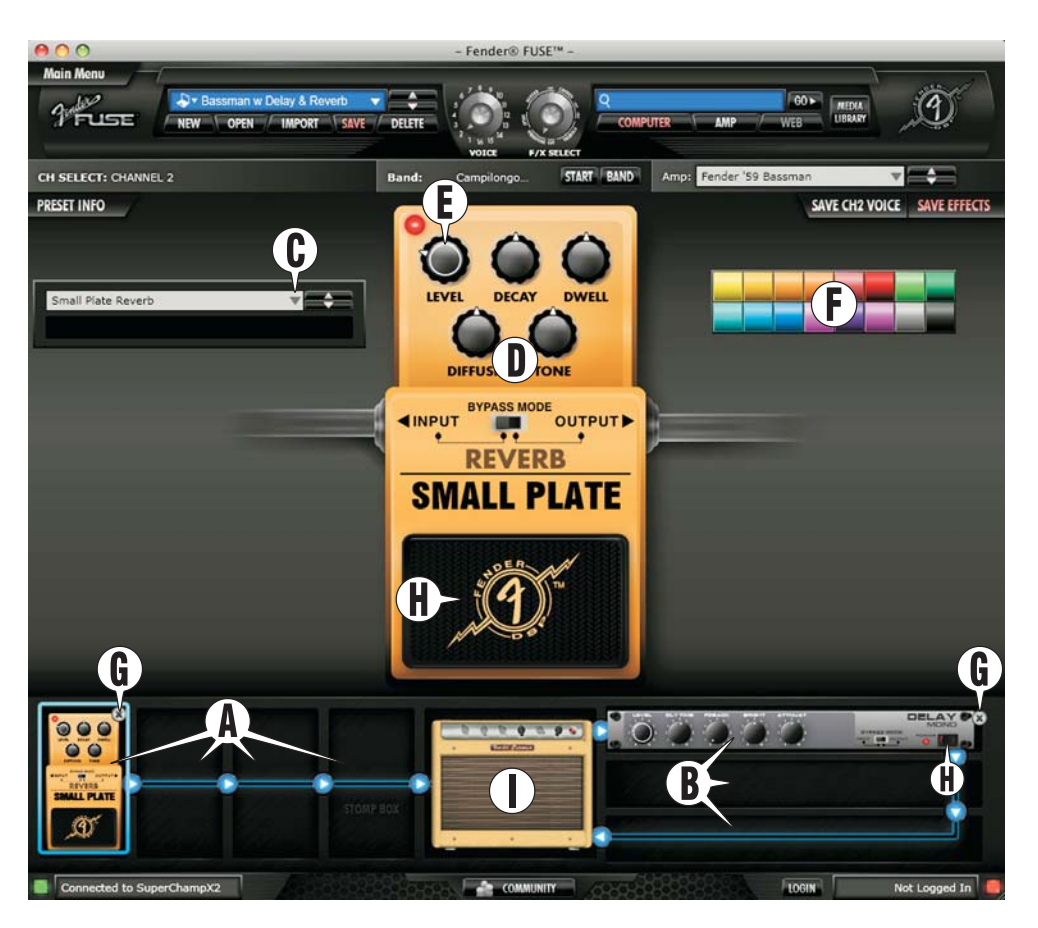

- **F.** PEDAL COLOR Click on any of these color swatches to change the color of a pedal effect. Color changes are for your preference and do not change the sound of the effects.
- **G. DELETE** Click on the "X" to remove the effect from the current lineup.
- **H. BYPASS EFFECT** Click on the footpedal switch (or the power switch for rack effects) to turn the effect on-off (bypass) temporarily. The red light indicates when the effect is on.
- You can also click the on-off switch on the smaller version of the effect icon below.
- **I.** AMP ICON Click on the amp icon to return to the amplifier control panel view.

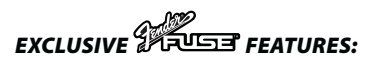

- EFFECTS POSITION Pre– or Post–Amp: You can position your effects before or after the amplifier in the signal path for a wider variety of sound options.
- EFFECTS BYPASS: You can bypass an effect temporarily rather than deleting it and losing all your effect settings each time you want to turn an effect off.
- CUSTOM EFFECTS SETTINGS: You can fully customize all the parameters of each effect.
- F/X ADJUST KNOB ASSIGNMENT: You can assign different effect parameters to the F/X ADJUST knob on the Super Champ X2 amplifier and to channel 2 presets in Fender FUSE.

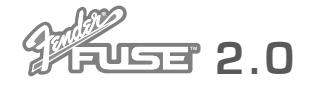

# **Advanced Amplifier Settings**

- **A. ADVANCED AMP** Click on the "ADVANCED AMP" button to open the advanced amplifier settings panel. Click on "BASIC AMP" to return to the basic view.
- **B. ADVANCED AMP PANEL** The advanced amplifier control panel allows you to tweak your amplifier beyond the basic tone controls. The advanced controls that appear will vary depending on the amplifier type that is currently selected. The changes you make in the advanced amp control panel can be saved as part of a

VOICE knob setting on the Super Champ® X2 **-AND-** they can be saved as part of a preset in Fender® FUSE™!

The only Advanced Amp setting available when Channel 1 is selected on the Super Champ X2 is the USB GAIN level.

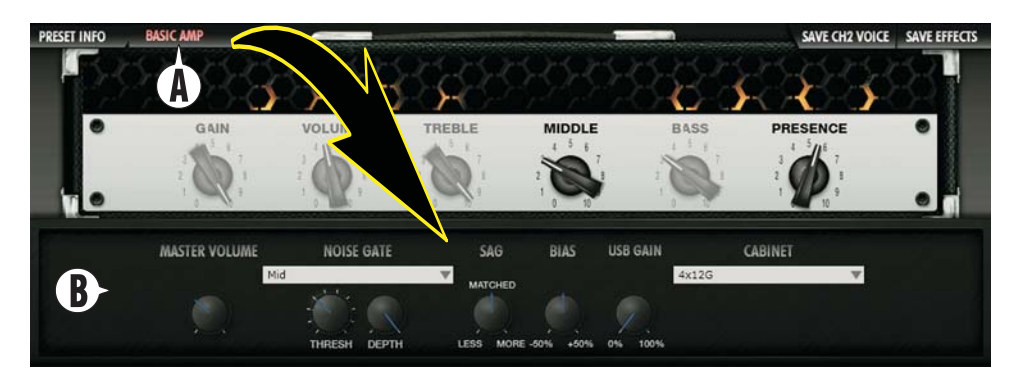

#### *EXCLUSIVE FEATURES:*

- Channel BLEND: Blends the two channels of the original amplifier model.
- CABINET Type: Selects one of 12 different virtual speaker cabinets.
- Amplifier SAG: Controls the virtual power supply compression level.
- Tube BIAS: Controls the virtual amp tube bias (DC offset) level for a smoother or more aggressive (dirty) tone.
- MASTER: Adjusts the master volume level.
- NOISE GATE w/ Custom Parameters: Reduces the noise level when the amplifier is idle or can be used for special effects.
- USB GAIN: Adjusts the output level of the digital audio signal sent via USB.

# **Band Track Screen**

- **A. START** Click "START" to play the band track selected in the Band Settings panel. Click "STOP" to stop playback.
- **B. BAND** Click on the "BAND" button to open the Band Settings panel.
- **C. MP3/WAVE / NONE** Click on the "MP3/Wave" button if you want to select a band track to play through Fender FUSE. Click "None" for no band track.
- **D. BAND TRACK** Click on the drop down menu to select a band track on your computer. You can save a band track as part of a preset when channel 2 is selected on the Super Champ X2 and the amp is connected to Fender FUSE.
- The default location that Fender FUSE uses to store band tracks on your computer is: *Documents > Fender > FUSE > Audio > WaveMP3*.
- **E. REPEAT** Check this box if you want the selected band track to play in an endless loop.

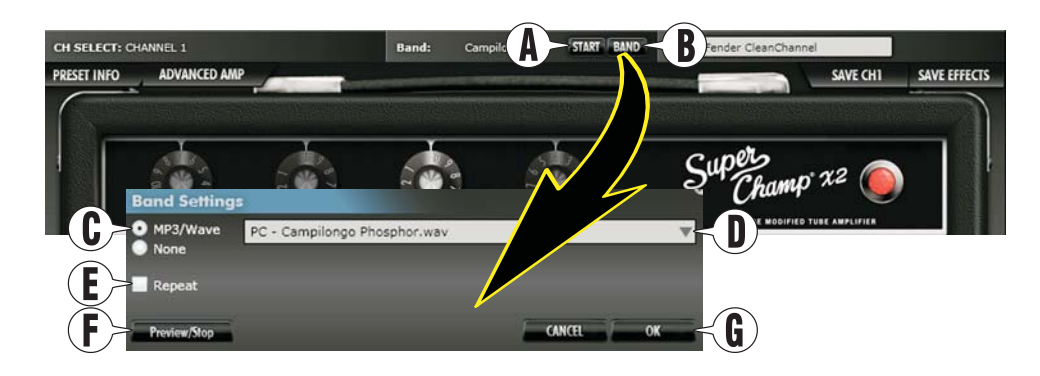

- **F. PREVIEW/STOP** Click this button if you want to hear the band track currently selected.
- **G. OK** Click "OK" to confirm the Band Settings selections you have made. Click "Cancel" to undo any changes.

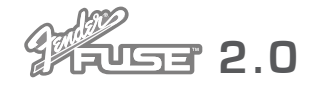

### **Preset Info Screen**

The Preset Info screen allows you to edit information about the currently selected preset to provide more useful search functions. The information you enter will be visible to members of the Fender® Amplifier Online Community should you choose to upload your presets and share them with the community.

- $\leq$  B **PRESET IN EFFECTS** A Simple jam to warm up with  $\left(\mathbf{D}\right)$ Tags (separate tags using a ','):  $\leq$  E Slow intro to fast rhythm Main Genre: Instrumental Rock  $\boldsymbol{\mathrm{v}}$ Sub-Genre 1: Musical Sub-Genre 2: None G)
- The PRESET INFO button is only .Г available when Channel 2 is selected on the Super Champ X2.
- **A. PRESET INFO** Click on the "PRESET INFO" button to open the Preset Info screen.
- **B. PRESET NAME** The name given to the currently active preset in the Preset Control panel will automatically appear here.
- **C. AUTHOR** The creator of the current preset will appear here. This is automatically filled in with your Fender Profile username from the Fender online community.
- **D. DESCRIPTION** Enter a description for the currently active preset in your own words.
- **E. TAGS** Enter descriptive tags (terms) separated by commas for the currently active preset on the amplifier. These are quick keywords to aid in searching for presets in the Media Library.
- **F. GENRES** Enter the main genre (music category) and as many as two sub genres for the currently active preset on the amplifier.
- **G.** OK Click "OK" to save all your entries for the current preset. Click "CANCEL" to undo any changes.

### **Utility Screens**

- **A. UTILITY MENUS** Click on "MAIN MENU," then "UTILITY" to open the Utility menus.
- **B. BACKUP** Use the "Backup..." menu to backup your custom VOICE and F/X SELECT presets from the amplifier to your computer. Enter a title in the "Backup Description" box. Each backup file includes all the custom changes you have made to the VOICE and F/X SELECT settings (including F/X ADJUST) using Fender® FUSE™ and saved to the amplifier using the SAVE CH1, SAVE CH2 VOICE, and SAVE EFFECTS buttons in the Preset Editor.
- The default location that Fender FUSE uses to store backup files on your computer is: *Documents > Fender > FUSE > Backups*.

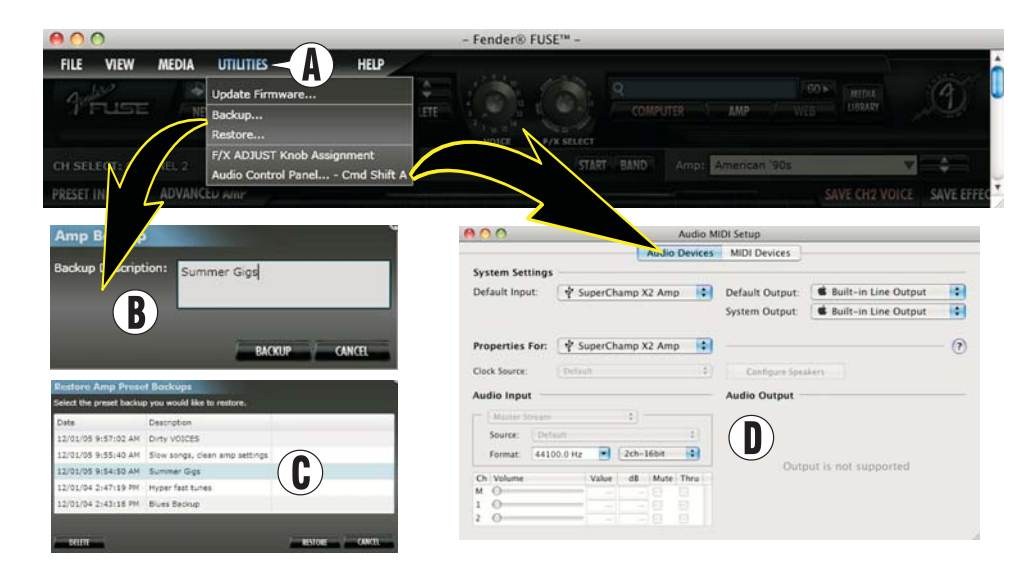

- **C. RESTORE** Use the "RESTORE" menu to restore a backup file from your computer to the amplifier. You can also use the restore screen to delete backup files that you no longer want to keep by clicking on "DELETE."
- **D. AUDIO CONTROL PANEL Use the "AUDIO CONTROL PANEL" to** select the Super® Champ™ X2 as an audio device to input using your favorite recording software (select "SuperChamp X2 Amp" under the "Default Input" drop down menu).

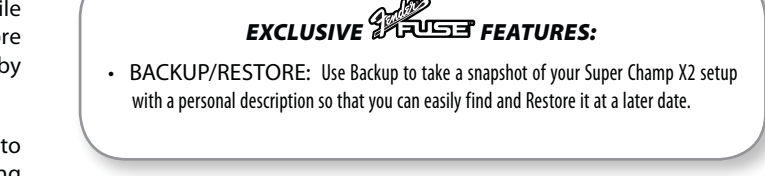

*fender.com e n d e r. c o m***<sup>9</sup>**

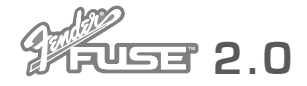

### **Media Library**

- **A. MEDIA LIBRARY** Click on the "MEDIA LIBRARY" button to open the media library screen. Click on "PRESET EDITOR" to return to the preset editor.
- **B. MEDIA LOCATION Click on either** of these buttons to show presets and band tracks in that location. You must be logged in to the Fender Community to see media in the Web location. See the Fender® FUSE™ Community section below to sign up!
- **C. SEARCH** Click on one or more of these buttons to highlight them (in red) as locations to search for presets and band tracks. Then type in a term in the window above and click "GO." Your

search results will be displayed in the Preset List {E} and Band Track list {F}.

**D. ADD TO LIBRARY —** Click on "Add To Library" to copy preset files (\*.FUSE) and band track files (\*.MP3, \*.WAV) from anywhere on your computer to the location that FUSE searches on your computer by default. The default location for preset files is: **Documents > Fender > FUSE > Presets**. The location for band track files is: **Documents > Fender > FUSE > Audio > WaveMP3**.

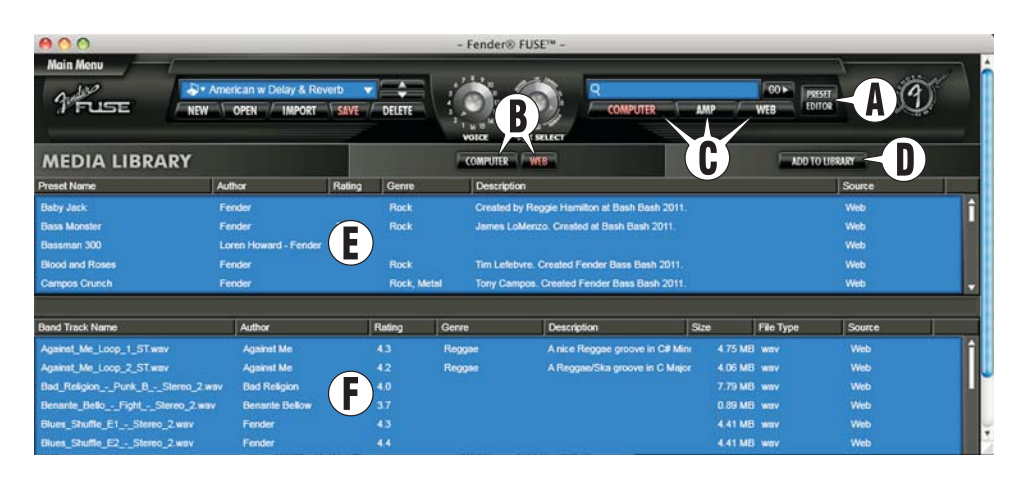

- **E. PRESET LIST** This list shows the presets available in the currently selected Media location {B}. Right-clicking on any preset provides a dynamic list of load, upload, delete and download functions, depending on the preset location. Web presets must be downloaded before they can be used.
- **F. BAND TRACK LIST** This list shows the band tracks available in the currently selected Media location {B}. Right-clicking on any band track provides a dynamic list of load, preview, delete and download functions. Web band tracks must be downloaded before they can be played.

# Fender Amplifier Online Community

- **A. COMMUNITY** Click on the "COMMUNITY" button to open the Fender® Amplifier Online Community screen. This is the place to get your Super Champ® X2 amplifier connected with fellow players to trade presets, tips and tricks! You'll also be able to download free presets and band tracks from Fender artists.
- **B. PRESET EDITOR** Click this button to return to the Fender FUSE preset editor.
- **C. LOGIN / REGISTER** Click Login to enter the Fender Amplifier Online Community. If you are not a member, please click on the "Register" link to create an account and enter your amplifier information. An amplifier serial number, located on the rear panel of your amplifier, is required to create an account.
- **D. COMMUNITY LINKS** Click on any of the links on this page to explore the Fender Amplifier Online Community. Scroll the page down to see more!

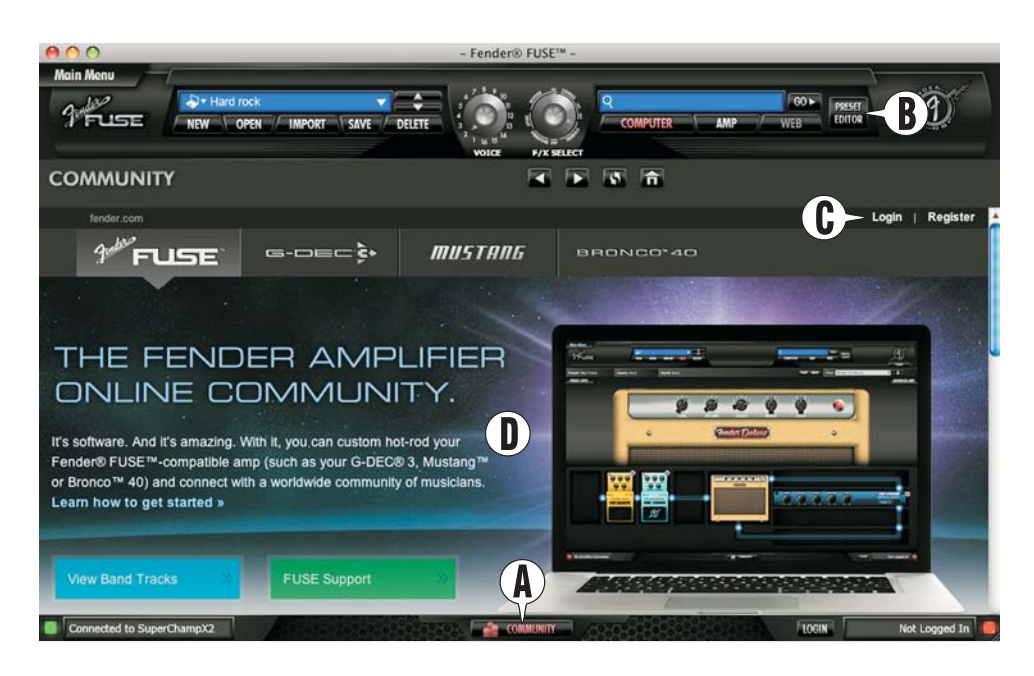

#### A PRODUCT OF:  **FENDER MUSICAL INSTRUMENTS CORPORATION** CORONA, CALIFORNIA, USA

 $\mathbb{R}^3$ 

**AN** 

 $\mathscr{C}$ 

 Fender®, Super Champ®, Mustang™ and Fender® FUSE™ are trademarks of FMIC. Other trademarks are property of their respective owners. Copyright © 2012 FMIC. All rights reserved.  $\frac{1}{2}$  (EV) REV A (ENGLISH)

 $\mathbb{R}^2$ 

 $\mathbb{R}$ 

 $\mathbb{R}$